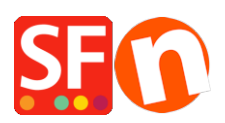

[Wissensdatenbank](https://shopfactory.deskpro.com/de/kb) > [Website und Produkte](https://shopfactory.deskpro.com/de/kb/pages-and-products) > [Kopieren von "verwandten Produkten" in](https://shopfactory.deskpro.com/de/kb/articles/copy-related-products-in-bulk-to-other-products-with-the-product-templates-function) [großen Mengen mit der Funktion "Produktvorlagen](https://shopfactory.deskpro.com/de/kb/articles/copy-related-products-in-bulk-to-other-products-with-the-product-templates-function)

# Kopieren von "verwandten Produkten" in großen Mengen mit der Funktion "Produktvorlagen

Merliza N. - 2021-09-06 - [Website und Produkte](https://shopfactory.deskpro.com/de/kb/pages-and-products)

In ShopFactory können Sie Cross-Promotion-Produkte einrichten, die den Käufern eines Produkts ein Angebot zum Kauf eines verwandten Produkts unterbreiten. Zum Beispiel kann ein Kunde, der ein Hemd kauft, einige "Verwandte Produkte" einer Hose und von Schuhen sehen, die mit dem Hemd zusammenpassen. Damit sollen Käufer während des Kaufprozesses mit Vorschlägen zu verwandten Produkten angesprochen werden.

## **A) Massenaktualisierung von Produkten mit "Ähnliche Produkte"**

**1: Einrichten eines Produkts mit der Liste der "verwandten Produkte" in einer Abteilung** - Wählen Sie im linken Baummenü die Homepage oder eine beliebige Abteilung in Navigation 2

- Klicken Sie auf die Schaltfläche Produkt hinzufügen
- Klicken Sie auf Eigenschaften -> Verwandte Produkte
- Fügen Sie die Produkte hinzu, für die Sie Cross-Promotion betreiben möchten.

Detaillierte Schritte finden Sie in diesem Artikel, [Hinzufügen von verwandten Produkten](https://shopfactory.deskpro.com/de/kb/articles/en-adding-related-products-cross-promotions) [\(Cross Promotions\)](https://shopfactory.deskpro.com/de/kb/articles/en-adding-related-products-cross-promotions)

#### **2: Verschieben Sie das Produkt in "Produktvorlagen"**

- Wählen Sie das Produkt aus und klicken Sie auf CTRL+X (Ausschneiden)
- Wählen Sie im linken Menü Produktvorlagen
- Einfügen (CTRL+V)

#### **3: Kopieren Sie "Verwandte Produkte" in Massen auf mehrere Artikel in Ihrem Shop**

- Gehen Sie zum Inhaltsverzeichnis oder wählen Sie eine Abteilung/Seite aus, auf die diese verwandten Produkte angewendet werden sollen.

- Wenn Sie sich auf einer Seite/Abteilung befinden, klicken Sie auf "Produkte verwalten", um in den Modus Artikelliste zu wechseln.

- Wählen Sie die Produkte aus, indem Sie die STRG-Taste drücken und auf jedes einzelne Produkt klicken.

- Klicken Sie mit der rechten Maustaste auf die Auswahl -> klicken Sie im Kontextmenü auf Werte aus einer Produktvorlage auf alle ausgewählten Produkte kopieren

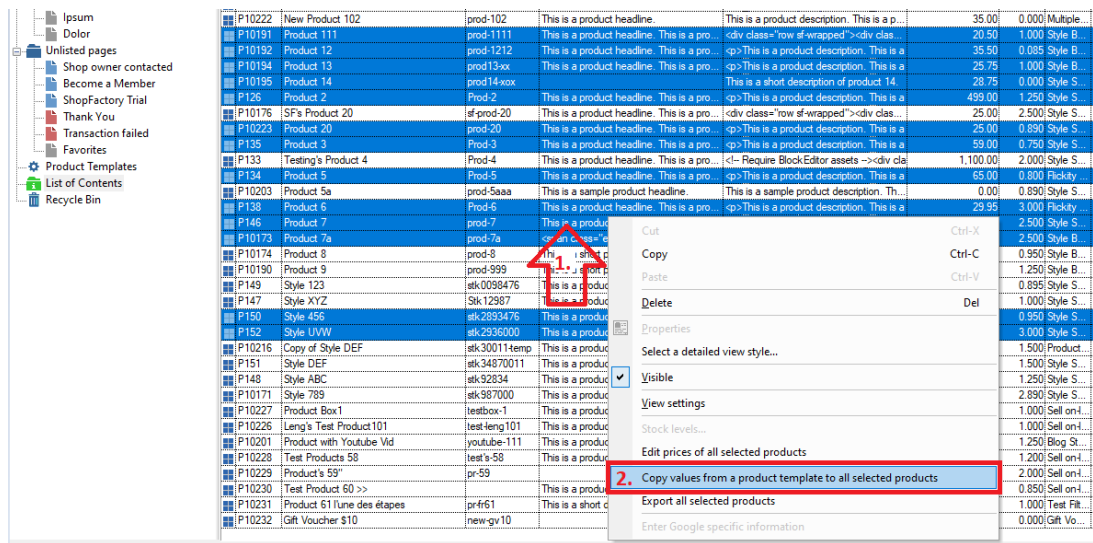

- Aktivieren Sie das Kontrollkästchen "Verwandte Produkte" und klicken Sie auf OK.

- Klicken Sie auf Ja, um zu bestätigen, dass Sie fortfahren möchten.

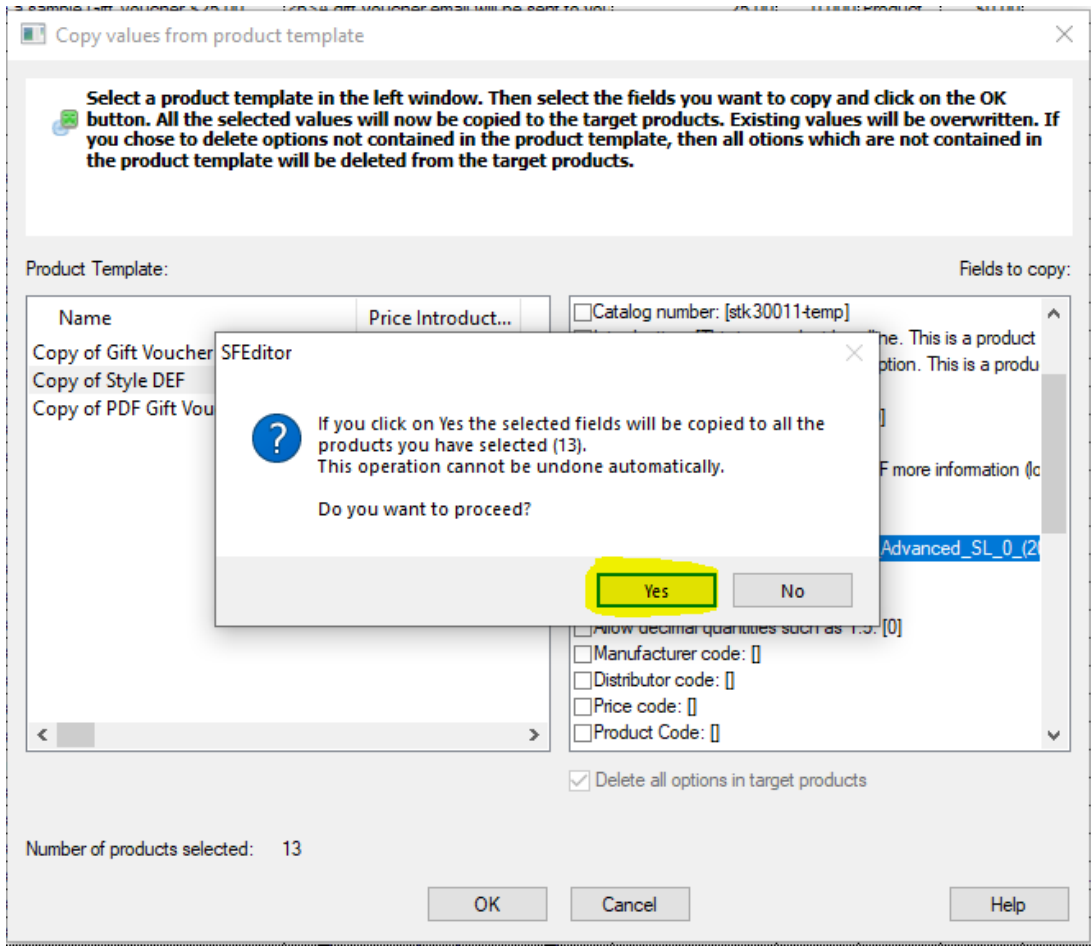

#### - OK anklicken

- Speichern Sie und sehen Sie sich die Vorschau in einem externen Browser an; überprüfen Sie auf der Produktdetailseite, ob der Abschnitt "Verwandte Produkte" ausgefüllt wurde.

- Veröffentlichen Sie Ihren Shop erneut, damit die Änderungen online hochgeladen werden.

### **B) Entfernen aller "verwandten Produkte" in mehreren Produkten**

- Erstellen Sie ein Produkt, das noch keine verwandten Produkte hat, indem Sie auf die Schaltfläche "Produkt hinzufügen" klicken.

- Verschieben Sie dieses Produkt in die Kategorie "Produktvorlagen".

- Gehen Sie zum Inhaltsverzeichnis oder zur Abteilung/Seite und wählen Sie alle Produkte aus, für die Sie die "verwandten Produkte" löschen möchten.

- Wählen Sie die Produkte aus, indem Sie die STRG-Taste drücken und auf jedes einzelne Produkt klicken.

- Klicken Sie mit der rechten Maustaste auf die Auswahl -> klicken Sie im Kontextmenü auf Werte aus einer Produktvorlage auf alle ausgewählten Produkte kopieren

- Aktivieren Sie das Kontrollkästchen "Verwandte Produkte" und klicken Sie auf OK.

- Klicken Sie auf "Ja", um zu bestätigen, dass Sie fortfahren möchten, und dann auf "OK".

- Speichern Sie und zeigen Sie eine Vorschau in einem externen Browser an; überprüfen Sie die Produktdetailseite, um sicherzustellen, dass der Abschnitt "Verwandte Produkte" nicht angezeigt wird.

- Veröffentlichen Sie Ihren Shop erneut, damit die Änderungen online hochgeladen werden.

Im zugehörigen Hilfe-Artikel erfahren Sie, wie Sie Zeit bei der Aktualisierung Ihrer Produkte sparen und mit Produktvorlagen im Allgemeinen arbeiten können: <https://help.shopfactory.com/contents/en-us/d174.html>